## SPEX Spectrometer Quick Start

The Dell computer controls the SPEX spectrometer with a LabVIEW program called Spex.vi. This program can be accessed via the Windows desktop and the icon is labeled 'SPEX'.

## SPEX PROGRAM

- 1. Make sure the spectrometer controller is plug in.
- 2. Start the SPEX LabVIEW program.

3. [Tab 1] "Current" : When you first start the program, the computer does not know the current wavelength setting of the spectrometer; this tab input synchronizes the current wavelength setting with the computer.

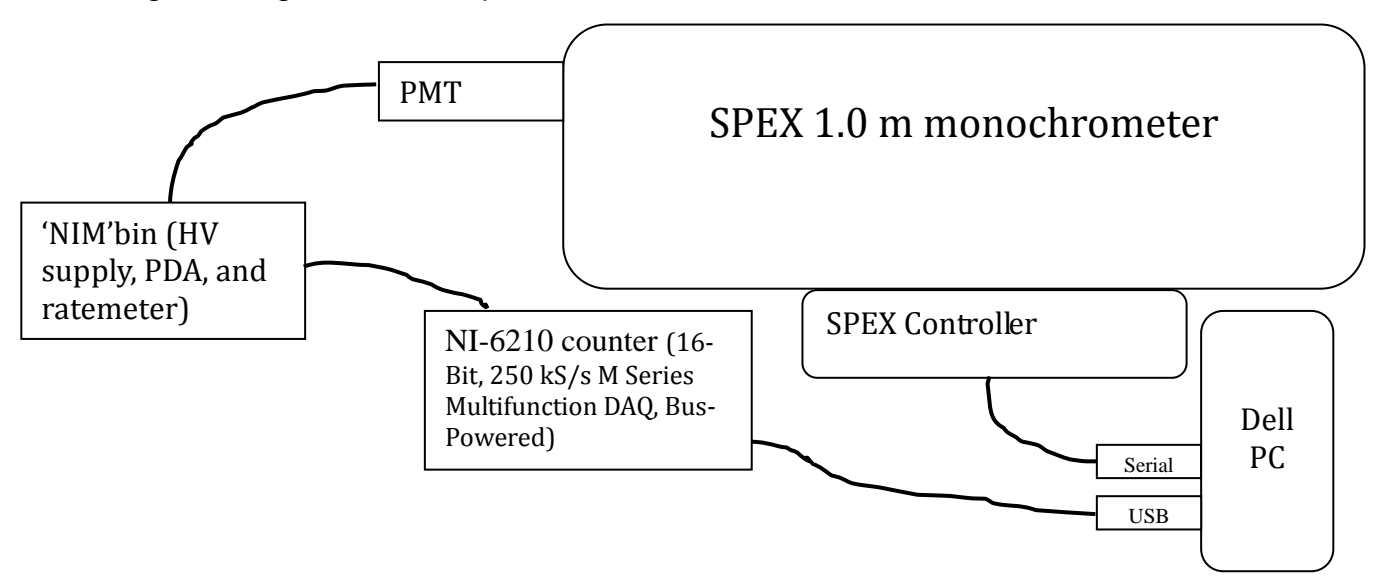

4. [Tab 2] "Set" : This tab allows you to simply change the wavelength, and allows you to position the spectrometer wavelength precisely in small steps. Using the up/down buttons, the wavelength can be jogged up or down. The radial control sets the coarseness of the jog steps. If the SET button is pressed when the current and set wavelengths agree, the spectrometer will perform a backlash removal run.

5. [Tab 3] "Parameters" (optional) : The parameters relevant to the experiment are saved in a separate file <filename>\_parameters.txt.

6. [Tab 4] "Run" : After entering the filename for the run, set the initial wavelength (to agree with the current wavelength of the SPEX), final wavelength, step size and the integration time. Press the RUN button to start the scan.

7. A run in progress can be gracefully halted using the STOP RUN button (the available data is stored in the file).